configuring specific ambari views 2

# **Configuring Specific Ambari Views**

**Date of Publish:** 2018-04-30

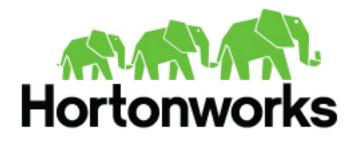

http://docs.hortonworks.com

# Contents

| Configuring Specific Views                                                                                               | 3  |
|----------------------------------------------------------------------------------------------------|----|
| Configuring Capacity Scheduler View                                                                                      | 3  |
| Create a Capacity Scheduler View instance<br>Set YARN Queue Manager View user permissions                                |    |
| Configure your cluster for Files View                                                                                    | 10 |
| Create and configure a Files View instance                                                                               | 11 |
| Set up Kerberos for Files View                                                                                           | 12 |
| Configure local option for Files View                                                                                    | 12 |
| Configure custom option for Files View                                                                                   |    |
| Configuring Pig View                                                                                                    | 14 |
| Configure your cluster for Pig View                                                                                      |    |
| Set up HDFS proxy user for Pig View                                                                                      |    |
| Set up WebHCat proxy user for Pig View                                                                                   |    |
| Set up WebHCat proxy user for the Ambari Server daemon account                                                           |    |
| Set up HDFS user directory                                                                                               |    |
| Create and configure a Pig View instance<br>Get correct configuration values for Pig View in a manually-deployed cluster |    |
| Set up user permissions for Pig View                                                                                     |    |
| Set up Kerberos for Pig View                                                                                             |    |
| Configuring SmartSense View                                                                                              |    |
| Configure your cluster for SmartSense View                                                                               |    |
| Create a SmartSense View instance                                                                                        |    |
| Configure Workflow Manager View                                                                                          |    |
| Configure your cluster for Workflow Manager View                                                                         |    |
| Set up HDFS proxy user                                                                                                   |    |
| Set up HDFS user directory for Workflow Manager View                                                                     |    |
| Set up Kerberos for Workflow Manager View                                                                                |    |
| Set up proxy user for Oozie                                                                                              |    |
| Create and configure a Workflow Manager View instance                                                                    |    |

# **Configuring Specific Views**

Ambari configures and deploys most views automatically, for each service added to a cluster.

Depending on your environment, each view (and associated service) may require some additional configuration or troubleshooting.

# **Configuring Capacity Scheduler View**

If you have deployed your cluster manually, or if you need to re-configure the Ambari-created YARN Queue Manager View, you can use the following topics to create and configure a view instance.

# **Create a Capacity Scheduler View instance**

When you deploy a cluster using Ambari, a Capacity Scheduler View instance is automatically created.

### About this task

If you do not need to reconfigure the Ambari-created cluster, proceed to use the YARN Queue Manager View. If you have deployed your cluster manually, or if you need to re-configure the Ambari-created YARN Queue Manager View, you can use the following topics to create and configure a view instance. To set up a Capacity Scheduler / YARN Queue Manager view instance:

### Before you begin

Capacity Scheduler View requires that the cluster is managed by Ambari. Capacity Scheduler View utilizes the Ambari Server API.

### Procedure

1. In the Ambari Web user menu, click admin > Manage Ambari.

|            |          |          |        |       |          | Other Bookmarks |
|------------|----------|----------|--------|-------|----------|-----------------|
| Dashboard  | Services | Hosts    | Alerts | Admin |          | 🛓 admin 👻       |
| _          |          |          |        |       | _        | About           |
|            |          |          |        |       |          | Manage Ambari   |
|            |          |          |        |       | - 1      | Settings        |
|            |          |          |        |       |          | Sign out        |
| HDFS Links | 1        | Memory U | sage   | N     | etwork L | Jsage           |

2. On the Ambari Admin page, click Views.

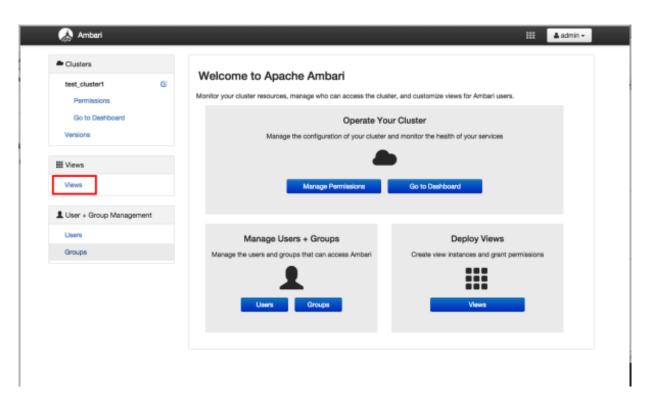

3. On the Views page, click CAPACITY-SCHEDULER, then click Create Instance.

| 🔈 Ambari                       |                 |                             | 🗰 🔺 admin 🗸                    |
|--------------------------------|-----------------|-----------------------------|--------------------------------|
| Clusters                       | Views           |                             | Search Q                       |
| test_cluster1 6<br>Permissions | View Name       | Instances                   |                                |
| Go to Dashboard                | ❤ CAPACITY-SCHE | DULER 0.4.0 (1)             |                                |
| Versions                       |                 | YARN Queue 0.4.0<br>Manager | Manage YARN Capacity Scheduler |
| # Views                        |                 | + Create Instance           |                                |
| Views                          | > FILES         | 0.2.0 (0)                   |                                |
| LUser + Group Management       | > HIVE          | 0.4.0 (0)                   |                                |
| Users                          | > PIG           | 0.1.0 (0)                   |                                |
| Groups                         | > SLIDER        | 2.0.0 (0)                   |                                |
|                                | > TEZ           | 0.7.0.2.3.0.0-812 (1)       |                                |

4. In the **Details** box on the **Create Instance** page, type an instance name, display name, and a description for the view.

The instance name cannot contain spaces or special characters.

- 5. In the **Cluster Configuration** box on the **Create Instance** page, configure the view to communicate with the HDP cluster.
- For HDP clusters that are local (managed by the local Ambari Server), click the Local Ambari Managed Cluster option, then click the local cluster name.
- To configure the view to work with HDP clusters that are remote (not part of this Ambari Server instance), click the **Custom** option, then enter the remote Ambari cluster API URL and the Ambari cluster user name and password.
- 6. Click Save at the bottom of the **Create Instance** page.

| 🔬 Ambari                                                      |                                             |                          |                                                     |        | 🛔 admin + |
|---------------------------------------------------------------|---------------------------------------------|--------------------------|-----------------------------------------------------|--------|-----------|
| Ciusters                                                      | Views / Crea                                | ate Insta                | nce                                                 |        |           |
| test_oluster1 C<br>Permissions<br>Go to Dashboard<br>Versions | View<br>Version                             | 0.4.0                    | SCHEDULER                                           |        |           |
| The and the                                                   | Details                                     |                          |                                                     |        |           |
| III Views                                                     | Instan                                      | ce Name                  | Capacity_Scheduler_1                                |        |           |
| Views                                                         | Disp                                        | iay Name                 | Capacity Scheduler 1                                |        |           |
| LUser + Group Management                                      | De                                          | scription                | Capacity Scheduler configuration 1                  |        |           |
| Users<br>Groups                                               |                                             |                          | Visible                                             |        |           |
|                                                               | Cluster Configura                           | ation                    |                                                     |        |           |
|                                                               | <ul> <li>Local Ambari I<br/>Clus</li> </ul> | Managed Clu<br>ster Name | test_cluster1 \$                                    |        |           |
|                                                               | Custom                                      | ster URL*                | http://ambari.server/8080/api/v1/clusters/MyGluster |        | _         |
|                                                               | Operator Us                                 | semame*                  | djones                                              |        |           |
|                                                               | Operator Po                                 | assword*                 |                                                     |        | ®         |
|                                                               |                                             |                          |                                                     | Cancel | Save      |

### Results

A Capacity Scheduler View instance is created, and the configuration page for the instance

| Ambari                                                        |                                               |                             |                                 |                                 | 🗰 🔺 admin +     |
|---------------------------------------------------------------|-----------------------------------------------|-----------------------------|---------------------------------|---------------------------------|-----------------|
| Clusters                                                      | Views / Cap                                   | bacity Sc                   | heduler 1 Go to instance        |                                 | Delete Instance |
| test_cluster1 C<br>Permissions<br>Go to Deshboard<br>Versions | View<br>Version                               | 0.4.0                       | SCHEDULER                       |                                 |                 |
| III Views                                                     | Details                                       |                             |                                 |                                 | 🖊 Edit          |
| Views                                                         | Insta                                         | nce Name                    | Capacity_Scheduler_1            |                                 |                 |
| LUser + Group Management                                      | Disp                                          | play Name                   | Capacity Scheduler 1            |                                 |                 |
| Users                                                         | D                                             | escription                  | Capacity Scheduler configurat   | ion 1                           |                 |
| Groups                                                        |                                               |                             | Visible                         |                                 |                 |
|                                                               | Permissions                                   |                             |                                 |                                 |                 |
|                                                               | Permission                                    | Grant per                   | mission to these users          | Grant permission to these group | 8               |
|                                                               | Use                                           |                             |                                 |                                 |                 |
|                                                               | Cluster Configu                               | ration                      |                                 |                                 | ✓ Edit          |
|                                                               | <ul> <li>Local Ambari</li> <li>Clu</li> </ul> | i Managed Clu<br>Ister Name | test_cluster1 \$                |                                 |                 |
|                                                               | Custom                                        |                             |                                 |                                 |                 |
|                                                               | Ambari Ciu                                    | ister URL*                  | http://ambari.server:8080/api/v | /1/clusters/MyCluster           |                 |
|                                                               | Operator U                                    | isemame*                    | admin                           |                                 |                 |
| ırs.                                                          | Operator F                                    | Password*                   |                                 |                                 |                 |

## What to do next

Set Capacity Scheduler (YARN Queue Manager) View user permissions.

# Set YARN Queue Manager View user permissions

To add users and groups to a YARN Queue Manager view instance:

### Procedure

1. On the Capacity Scheduler view instance configuration page, in Permissions, click Add User.

| 🝌 Ambari                                                      |                                              |                          |                                         |                                  | 🛓 admin 🔸       |
|---------------------------------------------------------------|----------------------------------------------|--------------------------|-----------------------------------------|----------------------------------|-----------------|
| Ciusters                                                      | Views / Capa                                 | acity Scł                | heduler 1 Go to instance                |                                  | Delete Instance |
| test_cluster1 Ø<br>Permissions<br>Go to Dashboard<br>Versions | View<br>Version                              | CAPACITY-S               | SCHEDULER                               |                                  |                 |
| III Views                                                     | Details                                      |                          |                                         |                                  | 🖌 Edit          |
| Views                                                         | Instanc                                      | ce Name                  | Capacity_Scheduler_1                    |                                  |                 |
| LUser + Group Management                                      | Displa                                       | ay Name                  | Capacity Scheduler 1                    |                                  |                 |
| Users<br>Groups                                               | Des                                          | scription                | Capacity Scheduler configuration 1      |                                  |                 |
| George                                                        |                                              |                          | ⊘ Visible                               |                                  |                 |
|                                                               | Permissions                                  |                          |                                         |                                  |                 |
|                                                               | Permission                                   | Grant perm               | nission to these users                  | Grant permission to these groups |                 |
|                                                               | Use                                          | Add Us                   | 97                                      | Add Group                        |                 |
|                                                               | Cluster Configurat                           | tion                     |                                         |                                  | 🖍 Edit          |
|                                                               | <ul> <li>Local Ambari M<br/>Clust</li> </ul> | Managed Clus<br>ter Name | test_cluster1 \$                        |                                  |                 |
|                                                               | Custom                                       | ter URL*                 | http://ambari.server:8080/api/v1/cluste | rs/MyCluster                     |                 |

2. In Use, enter user names, then click the blue check mark to add the users. You can use the same method to add groups in Add Group.

| Amberi                                                        |                                               |                             |                                        |                                 | 🔺 admin 🗸      |
|---------------------------------------------------------------|-----------------------------------------------|-----------------------------|----------------------------------------|---------------------------------|----------------|
| Ciusters                                                      | Views / Cap                                   | acity So                    | cheduler 1 do to instance              |                                 | Delete Instanc |
| test_cluster1 C<br>Permissions<br>Go to Dashboard<br>Versions | View<br>Version                               | 0.4.0                       | -SCHEDULER                             |                                 |                |
| III Views                                                     | Details                                       |                             |                                        |                                 | ∕ Ed           |
| Views                                                         | Insta                                         | nce Name                    | Capacity_Scheduler_1                   |                                 |                |
| User + Group Management                                       | Disp                                          | play Name                   | Capacity Scheduler 1                   |                                 |                |
| Users                                                         | D                                             | escription                  | Capacity Scheduler configuration 1     |                                 |                |
| Groups                                                        |                                               |                             | ☑ Visible                              |                                 |                |
|                                                               | Permissions                                   |                             |                                        |                                 |                |
|                                                               | Permission                                    | Grant pe                    | rmission to these users                | Grant permission to these group | ps             |
|                                                               | Use                                           | bamit                       | h× djones ×                            | Add Group                       |                |
|                                                               | Cluster Configur                              | ration                      |                                        |                                 | ∕ Ed           |
|                                                               | <ul> <li>Local Ambari</li> <li>Clu</li> </ul> | i Managed Cli<br>ister Name | test_cluster1 \$                       |                                 |                |
|                                                               | Custom                                        |                             |                                        |                                 |                |
|                                                               | Ambari Clu                                    | ister UBL*                  | http://ambari.server:8080/api/v1/olust | are/MyCluster                   |                |

**3.** After you have finished adding users and groups, click **Go to instance** at the top of the page to open the YARN Queue Manager view instance.

| Ambari                                                        |                                                                                                    | 🔛 🔺 admin 🗸    |
|---------------------------------------------------------------|----------------------------------------------------------------------------------------------------|----------------|
| Clusters                                                      | Views / Capacity Scheduler 1 Go to Instance                                                                      | Delete Instanc |
| test_cluster1 C<br>Permissions<br>Go to Dashboard<br>Versions | View CAPACITY-SCHEDULER<br>Version 0.4.0                                                                         |                |
| Wews                                                          | Details                                                                                                    | 🖌 Ed           |
| Views                                                         | Instance Name Capacity_Scheduler_1                                                                               |                |
| LUser + Group Management                                      | Display Name Capacity Scheduler 1                                                                                |                |
| Users<br>Groups                                               | Description Capacity Scheduler configuration 1                                                                   |                |
|                                                               | Permissions                                                                                                    |                |
|                                                               | Permission Grant permission to these users Grant permission to these gro<br>Use bsmith djones product_management | ups            |
|                                                               | Cluster Configuration                                                                                            | ✓ Ed           |
|                                                               | Local Ambari Managed Cluster     Cluster Name     test_cluster1                                                  |                |
|                                                               | Custom                                                                                                    |                |
|                                                               | Ambari Cluster URL* http://ambari.server.8080/api/v1/clusters/MyCluster                                          |                |

The Capacity Scheduler view instance page

| Ambari test_cluster1 1 avet      |                                     | Dashboard | Services | Hosts | Alerts | Admin | === | 🛦 admin - |
|----------------------------------|-------------------------------------|-----------|----------|-------|--------|-------|-----|-----------|
| + Add Queue Actions -            | Click on a queue to the left for de | tails.    |          |       |        |       |     |           |
|                                  |                                     |           |          |       |        |       |     |           |
| default (100%) 🗸                 |                                     |           |          |       |        |       |     |           |
| Scheduler 🗸                      |                                     |           |          |       |        |       |     |           |
| Applications 10000               |                                     |           |          |       |        |       |     |           |
| Maximum AM 20 %<br>Resource      |                                     |           |          |       |        |       |     |           |
| Node Locality 40<br>Delay        |                                     |           |          |       |        |       |     |           |
| Calculator org.apache.hadoop.yam |                                     |           |          |       |        |       |     |           |
| Versions                         |                                     |           |          |       |        |       |     |           |
| 45 years ago load                |                                     |           |          |       |        |       |     |           |

# **Configure your cluster for Files View**

For Files View to access HDFS, the Ambari Server daemon hosting the view needs to act as the proxy user for HDFS.

#### About this task

This allows Ambari to submit requests to HDFS on behalf of Files View users.

If you are running views in an operational Ambari server (one that is operating the cluster) Ambari does this setup by default. You should verify that the setup described in the following subsections has been completed. If you are running views on a standalone server, you must setup proxy user settings manually.

To set up an HDFS proxy user for the Ambari Server daemon account, you need to configure the proxy user in the HDFS configuration. This configuration is determined by the account name the ambari-server daemon is running as. For example, if your ambari-server is running as root, you set up an HDFS proxy user for root with the following:

#### Procedure

- 1. In Ambari Web, browse to Services > HDFS > Configs.
- 2. On the Advanced tab, browse to the Custom core-site section.
- 3. Click Add Property...
- 4. Enter the following custom properties:

hadoop.proxyuser.root.groups="users" hadoop.proxyuser.root.hosts=ambariserver.hostname Notice the ambari-server daemon account name root is part of the property name. Be sure to modify this property name for the account name you are running the ambari-server as. For example, if you were running ambari-server daemon under the account name ambariusr, you would use the following properties instead: hadoop.proxyuser.ambariusr.groups="users" hadoop.proxyuser.ambariusr.hosts=ambariserver.hostname Similarly, if you have configured Ambari Server for Kerberos, be sure to modify this property name for the primary Kerberos principal user. For example, if ambari-server is setup for Kerberos using principal ambari-server@EXAMPLE.COM, you would use the following properties instead:

hadoop.proxyuser.ambari-server.groups="users" hadoop.proxyuser.ambari-server.hosts=ambariserver.hostname

**5.** Save the configuration change.

What to do next

Restart the required components as prompted by Ambari.

# **Create and configure a Files View instance**

Ambari creates and configures a Files View instance automatically.

#### About this task

Only use this information if your Files View instance does not appear as expected.

### Procedure

- 1. Browse to the Ambari Admin page.
- 2. Click Views > Files View > Create Instance.
- 3. In **Details**, enter the following values for View instance properties:

### **Table 1: Files View Properties**

| Property      | Description                                                                                                    | Value                              |
|---------------|----------------------------------------------------------------------------------------------------|------------------------------------|
| Instance Name | This is the Files view instance name. This value should be unique for all Files view instances you create. This value cannot contain spaces and is required. | FILES_1                            |
| Display Name  | This is the name of the view link displayed to the user in Ambari Web.                                                                                       | MyFiles                            |
| Description   | This is the description of the view displayed to the user in Ambari Web.                                                                                     | Browse HDFS files and directories. |
| Visible       | This checkbox determines whether the view is displayed to users in Ambari Web.                                                                               | Visible or Not Visible             |

4. Complete the Files View configuration, using the following guidance:

Information that you provide in **Settings and Cluster Configuration** depends on your environment; specifically, whether:

- your cluster is Kerberos-enabled or not
- NameNode HA is enabled or not
- your Files View instance resides in an operational or a standalone Ambari server

| Kerberos<br>Enabled | NameNode HA<br>Enabled | Operational Ambari Server                           | Standalone Ambari Server      |  |  |
|---------------------|------------------------|-----------------------------------------------------|-------------------------------|--|--|
| No                  | No                     | Settings: defaults                                  | Settings: defaults            |  |  |
| No                  | Yes                    | Cluster Configuration: Local                        | Cluster Configuration: Custom |  |  |
| Yes                 | No                     | Settings: Kerberos<br>Cluster Configuration: Custom |                               |  |  |
| Yes                 | Yes                    | Settings: Kerberos<br>Cluster Configuration: Custom |                               |  |  |

### **Table 2: Files View Configuration**

### What to do next

Enable the Local Ambari Managed Cluster Configuration option in the Ambari Admin page, only if you are managing a cluster in an Operational Ambari Server.

# **Set up Kerberos for Files View**

Reguirements for operating Files View in a Kerberized cluster.

### **Before you begin**

Set up Kerberos for Ambari by configuring the Ambari Server daemon with a Kerberos principal and keytab.

### Procedure

• In **Files View** > **Settings**, enter the following properties:

### **Table 3: Kerberos Settings for Files View**

| Property              | Description                                                                                                    | Example Value                                                                                                    |
|-----------------------|----------------------------------------------------------------------------------------------------|----------------------------------------------------------------------------------------------------|
| WebHDFS Username      | This is the username the view will access HDFS<br>as. Leave this default value intact to represent the<br>authenticated view user. | \${username}                                                                                                    |
| WebHDFS Authorization | This is the semicolon-separated authentication configuration for WebHDFS access.                                                   | auth=KERBEROS;proxyuser=ambari-server<br>**This property is only needed if the view<br>is Custom Configured or Ambari Server is<br>Kerberized before 2.4.0. |

With a Kerberos setup, the proxy user setting should be the primary value of the Kerberos principal for Ambari Server. For example, if you configured Ambari Server for Kerberos principal ambari-server@EXAMPLE.COM, this value would be ambari-server.

# **Configure local option for Files View**

When you configure Files View using the Local option, Files View communicates with HDFS based on the fs.defaultFS property.

### About this task

The Local Ambari Managed Cluster Configuration option is enabled on the Ambari Admin page if you are managing a cluster with Ambari. Ambari will automatically configure Files View based on how the cluster is configured.

## Procedure

• When Local Ambari Managed Cluster Configuration is enabled, you can choose Local Ambari Managed Cluster Configuration.

When you configure Files View using the Local option, Files View communicates with HDFS based on the fs.defaultFS property.

For example: hdfs://namenode:8020.
 Files View also determines whether NameNode HA is configured and adjusts accordingly.

# **Configure custom option for Files View**

There are certain properties that you must configure for Custom Files View.

These properties are required if using custom configuration.

### Table 4: Properties Required for Custom Files View Option

| Required Properties         Description |                                                                       | Example Value            |
|-----------------------------------------|-----------------------------------------------------------------------|--------------------------|
| WebHDFS FileSystem URI                  | The WebHDFS FileSystem URI in the format webhdfs://[HOST]:[HTTP_PORT] | webhdfs://namenode:50070 |

These properties are required if your cluster is configured for NameNode HA.

## Table 5: Properties Required for Custom Files View with NN HA

| Property                                  | Description                                                          | Example Value                                                             |  |
|-------------------------------------------|----------------------------------------------------------------------|---------------------------------------------------------------------------|--|
| Logical name of the NameNode<br>cluster   | Comma-separated list of nameservices.                                | hdfs-site/dfs.nameservices<br>For example:<br>nameservice                 |  |
| List of NameNodes                         | Comma-separated list of NameNodes for a given nameservice.           | a given hdfs-site/dfs.ha.namenodes<br>For example:<br>namenode1,namenode2 |  |
| First NameNode RPC Address                | RPC address for first name node.                                     | hdfs-site/dfs.namenode.rpc-address.[nameservice].<br>[namenode1]          |  |
| Second NameNode RPC Address               | RPC address for second NameNode.                                     | hdfs-site/dfs.namenode.rpc-address.[nameservice].<br>[namenode2]          |  |
| First NameNode HTTP<br>(WebHDFS) Address  | WebHDFS address for first NameNode.                                  | hdfs-site/dfs.namenode.http-address.[nameservice].<br>[namenode1]         |  |
| Second NameNode HTTP<br>(WebHDFS) Address | WebHDFS address for second NameNode.                                 | hdfs-site/dfs.namenode.http-address.[nameservice].<br>[namenode2]         |  |
| Failover Proxy Provider                   | The Java class that HDFS clients use to contact the Active NameNode. | hdfs-site/dfs.client.failover.proxy.provider.<br>[nameservice]            |  |

# **Configuring Pig View**

To configure Pig View

Perform the following tasks:

## **Configure your cluster for Pig View**

For Pig View to access HDFS, the Ambari Server daemon hosting the view must act as the proxy user for HDFS. The Ambari Pig View is deprecated in HDP 3.0 and later. Ambari does not enable Pig View. To enable Pig View in HDP 3.0 and later, you need to contact Hortonworks support for instructions that include how to install WebHCat using an Ambari management pack.

Ambari submits requests to HDFS on behalf of the users using the Pig View. This is critical since Pig View will store metadata about the user Pig scripts. This also means users that will access Pig View must have a user directory setup in HDFS. In addition, Pig View uses WebHCat to submit Pig scripts so the View needs a proxy user for WebHCat.

## Set up HDFS proxy user for Pig View

To set up an HDFS proxy user for the Ambari Server daemon account, you must configure the proxy user in the HDFS configuration.

#### About this task

This configuration is determined by the account name the ambari-server daemon is running as. For example, if your ambari-server is running as root, you set up an HDFS proxy user for root.

#### Procedure

- 1. In Ambari Web, browse to Services > HDFS > Configs.
- 2. On the Advanced tab, navigate to the Custom core-site section.
- 3. Click Add Property... to add the following custom properties:

```
hadoop.proxyuser.root.groups="users"
hadoop.proxyuser.root.hosts=ambari-server.hostname
```

Notice the ambari-server daemon account name root is part of the property name. Be sure to modify this property name for the account name you are running the ambari-server as. For example, if you were running ambari-server daemon under the account name ambariusr, you would use the following properties instead:

hadoop.proxyuser.ambariusr.groups="users"
hadoop.proxyuser.ambariusr.hosts=ambari-server.hostname

Similarly, if you have configured Ambari Server for Kerberos, be sure to modify this property name for the primary Kerberos principal user. For example, if ambari-server is set up for Kerberos using principal ambari-server@EXAMPLE.COM, you would use the following properties instead:

```
hadoop.proxyuser.ambari-server.groups="users"
hadoop.proxyuser.ambari-server.hosts=ambari-server.hostname
```

**4.** Save the configuration change.

#### What to do next

Restart the required components as prompted by Ambari.

## Set up WebHCat proxy user for Pig View

You must set up an HDFS proxy user for WebHCat and a WebHCat proxy user for the Ambari Server daemon account.

#### About this task

To set up the HDFS proxy user for WebHCat :

#### Procedure

- 1. In Ambari Web, browse to Services > HDFS > Configs.
- 2. On the Advanced tab, navigate to the Custom core-site section.
- 3. Click Add Property... to add the following custom properties:

hadoop.proxyuser.hcat.groups=\*
hadoop.proxyuser.hcat.hosts=\*

4. Save the configuration change and restart the required components as prompted by Ambari.

#### What to do next

set up a WebHCat proxy user for the Ambari Server daemon account.

## Set up WebHCat proxy user for the Ambari Server daemon account

To setup a WebHCat proxy user for the Ambari Server daemon account, you need to configure the proxy user in the WebHCat configuration.

#### About this task

This configuration is determined by the account name the ambari -server daemon is running as. For example, if your ambari -server is running as root, you set up an WebHCat proxy user for root.

#### Procedure

- 1. In Ambari Web, browse to Services > Hive > Configs.
- 2. On the Advanced tab, navigate to the Custom webhcat-site section.
- 3. Click Add Property... to add the following custom properties:
- 4. Save the configuration change and restart the required components as indicated by Ambari.

```
webhcat.proxyuser.root.groups=*
webhcat.proxyuser.root.hosts=*
```

Notice the ambari-server daemon account name root is part of the property name. Be sure to modify this property name for the account name you are running the ambari-server as. For example, if you were running ambari-server daemon under an account name of ambariusr, you would use the following properties instead:

```
webhcat.proxyuser.ambariusr.groups=*
webhcat.proxyuser.ambariusr.hosts=*
```

Similarly, if you have configured Ambari Server for Kerberos, be sure to modify this property name for the primary Kerberos principal user. For example, if ambari-server is setup for Kerberos using principal ambari-server@EXAMPLE.COM, you would use the following properties instead:

```
webhcat.proxyuser.ambari-server.groups=*
webhcat.proxyuser.ambari-server.hosts=*
```

# Set up HDFS user directory

Is this task necessary for Pig View ??? seems Hive-specific

### About this task

The Hive View stores user metadata in HDFS. By default, the location in HDFS for this metadata is /user/ \$[USER\_NAME] where \$[USER\_NAME] is the user name of the currently logged in user that is accessing the Hive View.

### Before you begin

Since many users leverage the default Ambari admin user for getting started with Ambari, the /user/admin folder must be created in HDFS. Therefore, be sure to create the admin user directory in HDFS using these instructions before using the view.

### Procedure

- 1. Connect to a host in the cluster that includes the HDFS client.
- 2. Switch to the hdfs system account user. su hdfs
- **3.** Using the HDFS client, make an HDFS directory for the user. For example, if your username is admin, you would create the following directory:hadoop fs -mkdir /user/admin
- **4.** Set the ownership on the newly created directory. For example, if your username is admin, you would make that user the directory owner. hadoop fs -chown admin:hadoop /user/admin

# Create and configure a Pig View instance

To create a Pig View Instance:

## Procedure

- 1. Browse to the Ambari Admin interface.
- 2. Click Views, expand the Pig View, and click Create Instance.
- **3.** On the **Create Instance** page, select **Version**. If multiple Pig View jars are present, choose one.
- **4.** Enter the Details and Settings.

The Instance Name appears in the URI, the Display Name appears in the Views drop-down list, and the Description helps multiple users identify the view:

| View     | PIG               |                               |
|----------|-------------------|-------------------------------|
| Version  | 1.0.0             | •                             |
| Details  |                   |                               |
|          | Instance Name     | ETLPig                        |
|          | Display Name      | ETL Pig                       |
|          | Description       | Pig View for ETL team         |
|          |                   | Visible                       |
| Settings |                   |                               |
| Wet      | HDFS Username     | \$(usemame)                   |
| WebHD    | FS Authentication | auth=SIMPLE                   |
| We       | bHCat Username    |                               |
| Scripts  | HDFS Directory*   | /user/\$(usemame)/pig/scripts |
| Jobs     | HDFS Directory*   | /user/\$(usemame)/pig/jobs    |
| Met      | a HDFS Directory  | Auser/\$[username]/pig/store  |

5. Scroll down, and enter the Cluster Configuration information.

which tells the Pig View how to access resources in the cluster.

For a cluster that is deployed and managed by Ambari, select Local Ambari Managed Cluster:

| Local Ambari Managed Clu                  | ster                 |       |  |
|-------------------------------------------|----------------------|-------|--|
| Cluster Name                              | MyCluster            | \$    |  |
| Custom                                    |                      |       |  |
| VebHDFS FileSystem URI*                   | webhdfs://namenode:  | 50070 |  |
| Logical name of the<br>NameNode cluster   |                      |       |  |
| List of NameNodes                         |                      |       |  |
| First NameNode RPC<br>Address             |                      |       |  |
| Second NameNode RPC<br>Address            |                      |       |  |
| First NameNode HTTP<br>(WebHDFS) Address  |                      |       |  |
| Second NameNode HTTP<br>(WebHDFS) Address |                      |       |  |
| Failover Proxy Provider                   |                      |       |  |
| WebHCat Hostname*                         | webhcat-host.example | e.com |  |
| WebHCat Port*                             | 50111                |       |  |

6. Click Save.

7. Give permissions to the appropriate users and groups.

#### What to do next

Click Go to instance at the top of the page open instance of Pig View that you created.

# Get correct configuration values for Pig View in a manually-deployed cluster

### About this task

If you have manually deployed your cluster, you must enter cluster configuration values in the **Pig View** > **Create Instance** page. The following table explains where you can find cluster configuration settings in Ambari.

### **Scripts HDFS Directory\***

Jobs HDFS Directory\*

/user/\${username}/pig/scripts /user/\${username}/pig/jobs

| WebHDFS FileSystem URI* | Click <b>HDFS</b> > <b>Configs</b> > <b>Advanced hdfs-site</b> > <b>dfs.namenode.http-address</b> . When you enter the value in the view definition, pre-pend webhdfs:// to the value you find in the advanced HDFS configuration settings. For example, webhdfs://c6401.ambari.apache.org:50070 |
|-------------------------|----------------------------------------------------------------------------------------------------|
| WebHCat Hostname*       | Click <b>Hive</b> > <b>Configs</b> > <b>Advanced</b> > <b>WebHCat</b><br><b>Server</b> > <b>WebHCat Server host</b> to view the hostname.<br>For example, c6402.ambari.apache.org                                                                                                    |
| WebHCat Port*           | Click <b>Hive</b> > <b>Configs</b> > <b>Advanced</b> > <b>Advanced</b><br><b>webhcat-site</b> > <b>templeton.port</b> to view the port number.<br>For example, 50111                                                                                                    |

For NameNode High Availability, the following values must be entered for primary and secondary NameNodes:

| First NameNode RPC Address or Second NameNode<br>RPC Address                       | Select the primary or secondary NameNode to view settings from that host in the cluster. When you enter the value in the view definition, pre-pend http:// to the value you find in the advanced <b>hdfs-site</b> settings. For example, http://c6401.ambari.apache.org:8020                            |
|------------------------------------------------------------------------------------|----------------------------------------------------------------------------------------------------|
| First NameNode HTTP (WebHDFS) Address or<br>Second NameNode HTTP (WebHDFS) Address | Click <b>HDFS</b> > <b>Configs</b> > <b>Advanced</b> > <b>Advanced</b> hdfs<br>site > dfs.namenode.http-address. When you enter<br>the value in the view definition, pre-pend http:// to the<br>value you find in the advanced hdfs-site settings. For<br>example, http://c6401.ambari.apache.org:50070 |

To get First NameNode RPC Address values:

### Procedure

1. In Ambari Web, browse to the HDFS Summary page. Click NameNode (primary) or SNameNode (secondary) to view the host page:

HDFS Service Page in Ambari:

|   | HDFS           | Summary      | Heatmaps           | Configs                         | Quick Links -             | Service Actions •                                     |
|---|----------------|--------------|--------------------|---------------------------------|---------------------------|-------------------------------------------------------|
| ۲ | YARN           |              |                    |                                 |                           |                                                       |
| ۲ | MapReduce2     | Summary      |                    |                                 |                           | No alerts                                             |
|   | Tez            |              | NameNode           | Started No alerts               | Disk Remaining            | 1.1 TB / 1.3 TB (91.10%)                              |
| • | Hive           |              | ShameNode          | Started No alerts               | Biocks (total)            | 738                                                   |
| 0 | HBase          |              | Concernance of the |                                 |                           | 0 corrupt replica / 0 missing / 0 under<br>replicated |
|   |                | De           | taNodes Status     | 3 live / 0 dead / 0 decommissio |                           |                                                       |
| - | Pla            |              | JournalNodes       | 0/0 JournalNodes Live           | Total Files + Directories | 947                                                   |
| ø | Oozie          |              | NESGateways        | 0/0 Started                     | Upgrade Status            | No pending upgrade                                    |
| ۰ | ZooKeeper      | Nan          | neNode Uptime      | 6.12 days                       | Safe Mode Status          | Not in safe mode                                      |
| • | Storm          | N            | ameNode Heap       | 102.9 MB / 1011.3 MB (10.2%     | used)                     |                                                       |
| 0 | Ambari Infra   | Disk Us      | age (DFS Used)     | 5.1 GB / 1.3 TB (0.40%)         |                           |                                                       |
|   | Ambari Metrics | Disk Usage ( | Non DFS Used)      | 109.1 GB / 1.3 TB (8.50%)       |                           |                                                       |

- 2. On the host page, click **Configs** > **Advanced**.
- **3.** Enter rpc in the Filter search well at the top right corner of the page or navigate to the **Advanced hdfs-site** settings to find the dfs.namenode.rpc-address value that you can enter into the Pig View definition. Here is an example of using Filter to search settings in **Advanced hdfs-site**.

| Summary Heatmaps Cont                  | figs Quick Links+            |     | Service Actions -                            |
|----------------------------------------|------------------------------|-----|----------------------------------------------|
| Group Default (3) • Man                | age Config Groups            | rpc | 0 •                                          |
| dmin<br>7 days ago<br>HDP-2.5          |                              |     |                                              |
| 🗙 - 🔽 edmin authored                   | i on Mon, Oct 03, 2016 09:50 |     | Discard Save                                 |
| Settings Advanced                      |                              |     |                                              |
| <ul> <li>Advanced hdfs-site</li> </ul> |                              |     |                                              |
| dfs.namenode.rpc-<br>address           | i01.ambari.apache.org:8020   |     | nenode.rpc-address<br>śdress that handies al |

# Set up user permissions for Pig View

## Before you begin

Save the Pig View instance definition

## Procedure

- 1. Grant view permissions for all Pig View users.
- 2. On the Pig View instance configuration page, in Permissions, click Add User.

| Views / M       | y Pig V      | View Go to Instance       | Delete Instance                  |
|-----------------|--------------|---------------------------|----------------------------------|
| View<br>Version | PIG<br>1.0.0 |                           |                                  |
| Details         |              |                           | 🖊 Edit                           |
| Instance        | Name         | MyPigView                 |                                  |
| Display         | Name         | My Pig View               |                                  |
| Desc            | ription      | description               |                                  |
|                 |              |                           |                                  |
| Permissions     |              |                           |                                  |
| Permission      | Grant p      | permission to these users | Grant permission to these groups |
| Use             |              |                           | Add Group                        |
| Settings        |              |                           | 🖊 Edit                           |

- **3.** In Use, enter user names, then click the blue check mark to add the users. You can use the same method to add groups in Add Group.
- **4.** After you have finished adding users and groups, click **Go to instance** at the top of the page to open the Pig View instance.

# Set up Kerberos for Pig View

### Before you begin

Set up basic Kerberos for the Ambari views server.

### Procedure

• Manually set the following Pig View property:

## WebHDFS Authentication

auth=KERBEROS;proxyuser=[AMBARI\_PRINCIPAL\_NAME]

| roperties               |                                                                   | 🖌 Edi |
|-------------------------|-------------------------------------------------------------------|-------|
| VebHDFS FileSystem URI* | webhdfs://erik-views-1.c.pramod-thangaii.internal:50070           |       |
| WebHDFS Username        | \$(usemame)                                                       |       |
| WebHDFS Authentication  | auth=KERBEROS;proxyuser=ambarluser                                |       |
| WebHCat URL*            | http://erik-views-3.c.pramod-thangali.internal:50111/templetor/v1 |       |
| WebHCat Username        | \${username}                                                      |       |
| Dataworker Username     | \$(username)                                                      |       |
| Scripts HDFS Directory* | /user/\$(username)/pig/scripts                                    |       |
| Jobs HDFS Directory*    | /user/\${username}/pig/jobs                                       |       |
| Meta HDFS Directory     | /usen/\$(usemame)/pig/store                                       |       |

This property is only needed if the view is Custom Configured or Ambari Server is Kerberized before 2.4.0.

# **Configuring SmartSense View**

When you deploy a cluster with Ambari, a SmartSense View instance is automatically created as long as an Ambari Agent is deployed on the host running the Ambari Server.

If necessary, review and complete the following procedures:

# Configure your cluster for SmartSense View

If an Ambari Agent is not installed on the Ambari Server host, the view will not be automatically created, and you will have to add a SmartSense instance manually.

Before accessing SmartSense View, you should enter your SmartSense user ID, account name (both are available in the Hortonworks support portal in the Tools tab), and email address in the SmartSense service configuration properties.

## **Create a SmartSense View instance**

To create a SmartSense view instance manually:

### Procedure

- 1. Browse to the Ambari Admin user interface.
- 2. Click Views > HORTONWORKS\_SMARTSENSE, expand the menu, and click Create Instance.

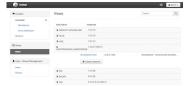

3. On the Create Instance page, select the Version.

| C. Allow                                                |                                           |                                  | 11 A 1010 |
|---------------------------------------------------------|-------------------------------------------|----------------------------------|-----------|
| Outers                                                  | Views / Create Inst                       | ance                             |           |
| myskulær G<br>Pernissions<br>Gens Dashboerd<br>Versions | View HORTONY<br>Version 13.501<br>Details | VORKS, IMAATSENSE<br>005 0       |           |
| Views                                                   | Instance Name                             | SnatSense, Vew                   | 0         |
| Vees                                                    | Display Name                              | SnatSeratived                    |           |
| Luser + Group Management                                | Description                               | My SmartBeree Vew                |           |
| Users<br>Orsupe                                         |                                           | 6 Viste                          |           |
|                                                         | Settings                                  |                                  |           |
|                                                         | hel.server.of                             | Ntp./16401.anberlapache.org/0002 |           |
|                                                         | het.server.usemame*                       | admin                            |           |
|                                                         | hall.server.password*                     |                                  | 9         |
|                                                         |                                           |                                  | Cancel    |

If multiple SmartSense View jars exist, choose one.

4. Enter the following view instance details.

**Instance Name** This is the SmartSense view instance name. This value should be unique for all SmartSense view instances you create. This value cannot contain spaces and is required. **Display Name** This is the name of the view link displayed to the user in Ambari Web. Description This is the description of the view displayed to the user in Ambari Web. 5. Enter the following view instance settings: This is the HST server URL. This should be http:// hst.server.url <HST host>:9000/ hst.server.username The default username is 'admin'. hst.server.password Unless changed after installation, the default password is 'admin'. 6. Click Save.

# **Configure Workflow Manager View**

Before you can access Workflow Manager, you must complete several configuration tasks.

See the following content:

# **Configure your cluster for Workflow Manager View**

For Workflow Manager View to access HDFS, the Ambari Server daemon hosting the view must act as the proxy user for HDFS.

### About this task This allows Ambari to submit requests to HDFS on behalf of the Worklow Manager View users.

### Before you begin

- Each Worklow Manager View user must have a user directory set up in HDFS.
- If the cluster is configured for Kerberos, ensure that Views is also set up for Kerberos.

# Set up HDFS proxy user

To set up an HDFS proxy user for the Ambari Server daemon account, you must configure the proxy user in the HDFS configuration.

### About this task

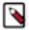

Note: If you previously set up the proxy user for another View, you can skip this task.

This configuration is determined by the account name the ambari-server daemon is running as. For example, if your ambari-server is running as root, you set up an HDFS proxy user for root.

### Procedure

- 1. In Ambari Web, browse to Services > HDFS > Configs.
- 2. On the Advanced tab, navigate to the Custom core-site section.
- 3. Click Add Property..., then add the following custom properties:

```
hadoop.proxyuser.root.groups="users"
hadoop.proxyuser.root.hosts=ambari-server.hostname
```

Notice the ambari-server daemon account name root is part of the property name. Be sure to modify this property name for the account name you are running the ambari-server as. For example, if you were running ambari-server daemon under an account name of ambariusr, you would use the following properties instead.

```
hadoop.proxyuser.ambariusr.groups="users"
hadoop.proxyuser.ambariusr.hosts=ambari-server.hostname
```

Similarly, if you have configured Ambari Server for Kerberos, be sure to modify this property name for the primary Kerberos principal user. For example, if ambari-server is setup for Kerberos using principal ambari-server@EXAMPLE.COM, you would use the following properties instead:

```
hadoop.proxyuser.ambari-server.groups="users"
hadoop.proxyuser.ambari-server.hosts=ambari-server.hostname
```

4. Save the configuration change.

### What to do next

Restart the required components as prompted by Ambari.

# Set up HDFS user directory for Workflow Manager View

You must set up a directory for each user that accesses the Workflow Manager View.

#### About this task

Workflow Manager View stores user metadata in the user directory in HDFS. By default, the location in HDFS for the user directory is /user/[USER\_NAME], where [USER\_NAME] is the user name of the currently logged in user that is accessing Workflow Manager View.

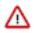

**Important:** Since many users leverage the default Ambari admin user for getting started with Ambari, you should create a /user/admin directory if one does not exist, in addition to directories for other Workflow Manager View users.

### Procedure

- **1.** Connect to a host in the cluster that includes the HDFS client.
- 2. Switch to the HDFS system account user. su hdfs
- **3.** If working on a secure Kerberos cluster.
  - a) Destroy any existing Kerberos tickets.
    - kdestroy

If no ticket is found, you get an error message that you can ignore: No credentials cache file found while destroying cache.

- b) Obtain a Kerberos ticket-granting ticket. kinit -kt /etc/security/keytabs/hdfs.headless.keytab hdfs
- 4. Using the HDFS client, make an HDFS directory for the user.

For example, if your username is wfmadmin, you would create the following directory: hadoop fs -mkdir /user/ wfmadmin

- 5. Set the ownership on the newly created directory. For example, if your username is wfmadmin, the directory owner should be wfmadmin:hadoop. hadoop fs -chown wfmadmin:hadoop /user/wfmadmin
- **6.** Log in as root user.
  - su -
- 7. Access the Kerberos administration system. kadmin.local
- 8. Create a new principal and password for the user. addprinc -pw [wfmadmin-password] wfmadmin@EXAMPLE.COM

You can use the same user name and password that you used for HDFS directory.

### What to do next

Repeat steps 2 through 8 for any additional Workflow Manager View users.

# Set up Kerberos for Workflow Manager View

If you install Ambari using Kerberos, the Kerberos settings for Oozie that are required for Workflow Manager are configured automatically.

### About this task

The image below shows what the settings should look like.

### Procedure

- 1. In Ambari Web, browse to Services > Oozie > Configs > Advanced.
- 2. On the Advanced tab, navigate to the Advanced Oozie-site section.
- 3. Verify that the properties match those shown in the following figure.

| <ul> <li>Advanced oozie-site</li> </ul>                        |                                                                                  |   |   |
|----------------------------------------------------------------|----------------------------------------------------------------------------------|---|---|
| oozie.authentication.<br>kerberos.name.rules                   | RULE:[1:\$1@\$0](ambari-qa-cl1@EXAMPLE.COM)s/.*/ambari-qa/RULE:[1:\$1@\$0](cstm- | • |   |
| oozie.authentication.type                                      | kerberos                                                                         | 0 | c |
| oozie.service.Hadoop<br>AccessorService.<br>kerberos.enabled   | true                                                                             | 0 | c |
|                                                                |                                                                                  |   |   |
| <ul> <li>Custom oozie-site</li> </ul>                          |                                                                                  |   |   |
| oozie.authentication.<br>kerberos.keytab                       | /etc/security/keytabs/spnego.service.keytab                                      | • |   |
| oozie.authentication.<br>kerberos.principal                    | HTTP/_HOST@EXAMPLE.COM                                                           | 0 |   |
| oozie.service.Hadoop<br>AccessorService.<br>kerberos.principal | oozie/_HOST@EXAMPLE.COM                                                          | 0 |   |
| oozie.service.Hadoop<br>AccessorService.keytab.<br>file        | /etc/security/keytabs/oozie.service.keytab                                       | 0 |   |
| Add Property                                                   |                                                                                  |   |   |

# Set up proxy user for Oozie

If you are using Kerberos, you must configure the proxy user for Oozie.

#### About this task

Workflow Manager uses Oozie as its scheduling engine.

### Procedure

- 1. In Ambari Web, browse to Services > Oozie > Configs.
- 2. Expand the Custom oozie-site section.
- 3. Click Add Property..., then add the following custom properties: oozie.service.ProxyUserService.proxyuser.[AMBARI\_SERVER\_CL1].groups=\* Replace [AMBARI\_SERVER\_CL1] with the server principal name used when configuring Kerberos. oozie.service.ProxyUserService.proxyuser.[AMBARI\_SERVER\_CL1].hosts=\* Replace [AMBARI\_SERVER\_CL1] with the server principal name used when configuring Kerberos.

For example:

| Custom oozie-site                                                             |   |   |   |
|-------------------------------------------------------------------------------|---|---|---|
| cozie.service.<br>ProxyUserService.<br>proxyuser.ambari-server-<br>cl1.groups | • | 0 | • |
| oozie.service.<br>ProxyUserService.<br>proxyuser.ambari-server-<br>cl1.hosts  | • | 0 | • |
| Add Property                                                                  |   |   |   |

4. Save the configuration change.

#### What to do next

Restart the required components as prompted by Ambari.

## Create and configure a Workflow Manager View instance

Use Ambari Admin to create a Workflow Manager view instance.

#### About this task

You can configure multiple WFM View instances. You might want to have multiples instances if you want to assign different users and permissions for each instance. You can also have instances that run locally and others that run remotely.

### Procedure

- 1. Click Manage Ambari to open the Ambari Admin user interface.
- 2. Click Views, expand the Workflow\_Manager View, and click Create Instance.
- 3. On the Create Instance page, select the Version.

If multiple View versions exist, choose one.

4. Enter the following view instance Details:

### Table 6: Workflow Manager View Instance Details

| Property      | Description                                                                                                    | Example Value                                                                                             |  |
|---------------|----------------------------------------------------------------------------------------------------|----------------------------------------------------------------------------------------------------|--|
| Instance Name | This is the Workflow Manager View<br>instance name and must be unique for all<br>instances you create. The instance name<br>cannot be modified after the instance is<br>created. | wfm_local_instance<br>This value cannot contain spaces or special<br>characters other than an underscore. |  |
| Display Name  | This is the name of the view link displayed<br>to the user in Ambari Web. The display name<br>can be modified after the instance is created.                                     | WFM View<br>This value can contain spaces and<br>underscores, but no other special characters.            |  |
| Description   | This is the description of the view displayed to the user in Ambari Web.                                                                                                    | Local instance of WFM                                                                                     |  |
| Visible       | This checkbox determines whether the view is displayed to users in Ambari Web.                                                                                                   | Visible or Not Visible                                                                                    |  |

5. In Cluster Configuration, select the Local Cluster or Remote Clusterinstance type and select the cluster name.

6. Review the remaining settings and make changes as desired.

The Settings and Cluster Configuration options depend on a few cluster and deployment factors in your environment. Typically, you can accept the default Settings unless you are using the Workflow Manager View with a Kerberos-enabled cluster.

- 7. Click Save.
  - The instance is created and a success message displays.
- 8. Scroll to the **Permissions** section at the bottom of the Views configuration form.
- **9.** Grant permission on the Workflow Manager View for the set of users and groups who can access the view instance.

| e i | Permissions                                                                          |                                       |                                  |  |  |  |
|-----|--------------------------------------------------------------------------------------|---------------------------------------|----------------------------------|--|--|--|
|     | Permission                                                                           | Grant permission to these users       | Grant permission to these groups |  |  |  |
|     | Use                                                                                  | admin                                 | Add Group                        |  |  |  |
|     | Cocal Cluster Permissions<br>Grant Use permission for the following mycluster Roles: |                                       |                                  |  |  |  |
|     | Gran Goo pornissi                                                                    | Cluster Administrator                 |                                  |  |  |  |
|     |                                                                                      | <ul> <li>Cluster Operator</li> </ul>  |                                  |  |  |  |
|     |                                                                                      | Service Operator                      |                                  |  |  |  |
|     |                                                                                      | Service Administrator                 |                                  |  |  |  |
|     |                                                                                      | Cluster User<br>Check All   Clear All |                                  |  |  |  |

**Related Information** Workflow Manager Guide